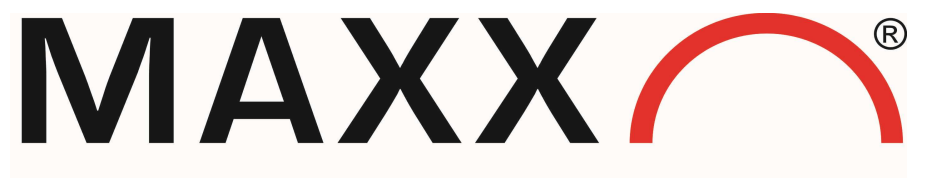

Mess- und Probenahmetechnik GmbH

Manual WEB – communication with maxxwareConnect®

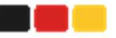

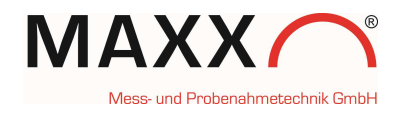

# WEB communication with **maxxwareConnect<sup>®</sup>**

### go to http://mail.maxx-gmbh.com:47234/

This is a real sampler, equipped with a WEB Modul

#### It appears the Login screen

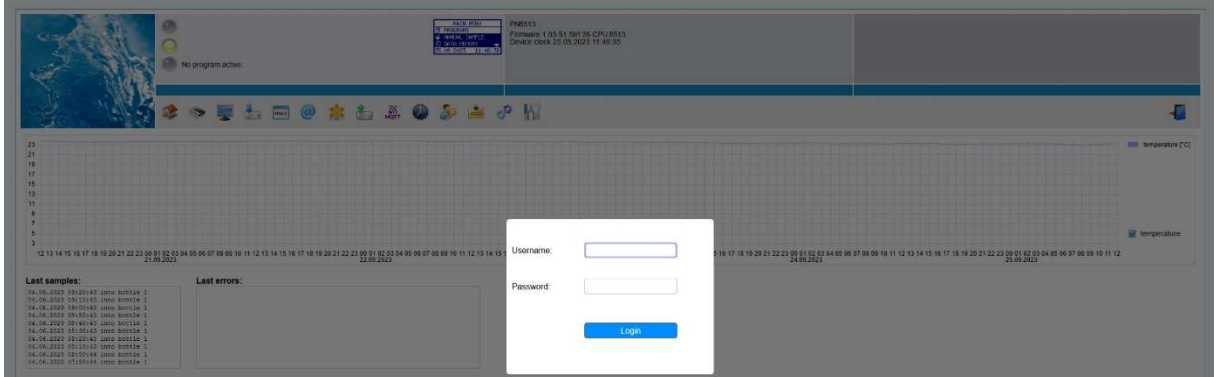

# LOG-IN:

Name: maxx

Password: 6299

(in the bottom-corner at the right-side, you can change the **language.** Just click on the icon)

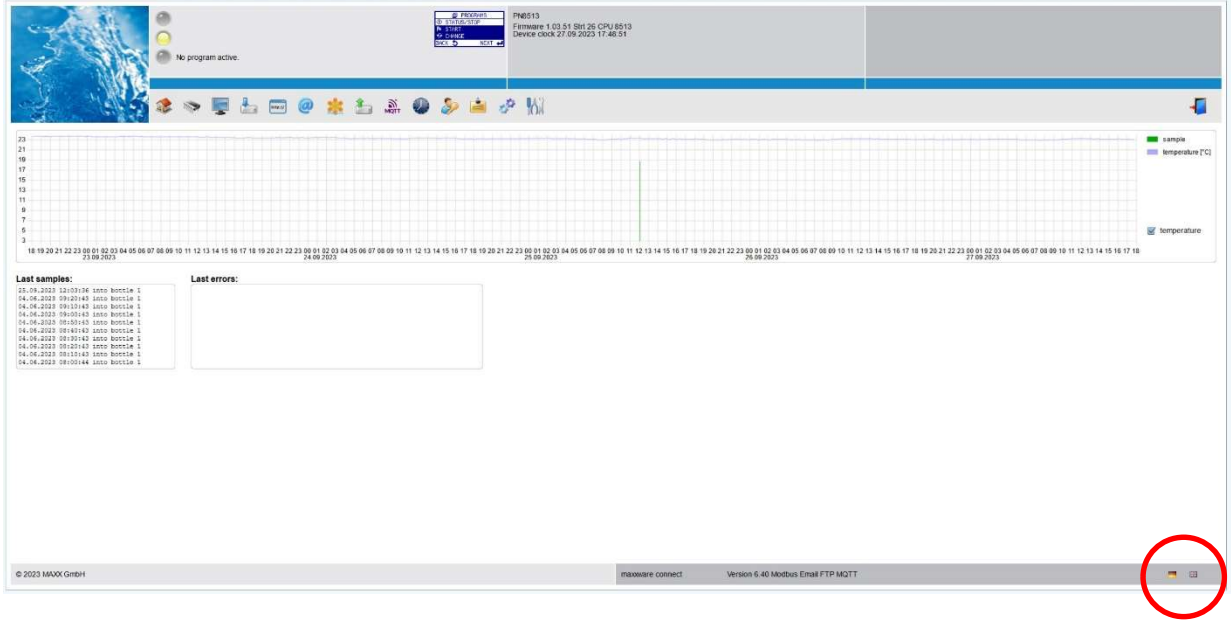

You are allowed to try everything. You can´t damage nothing. Worst case you will cut the network connection.

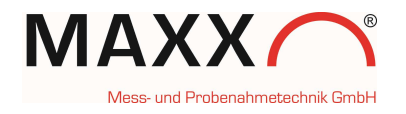

### LEGEND OF ICONS:

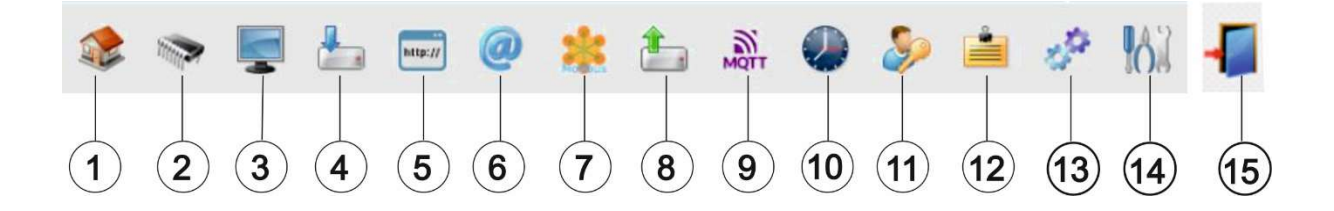

- 1. START
- 2. MEMORY
- 3. DISPLAY
- 4. DOWNLOAD
- 5. HTTPS DOWNLOAD
- 6. E-MAIL
- 7. MODBUS
- 8. FTP UPLOAD
- 9. MQTT
- 10. CLOCK SETTINGS
- 11. USER
- 12. MESSAGE
- 13. SETTINGS
- 14. SYSTEM
- 15. LOG-OUT

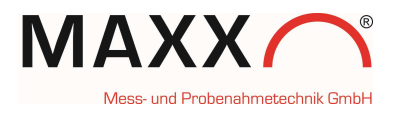

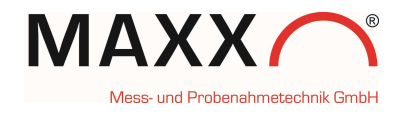

# 1.START

The start screen shows you the sampling and the error list of the last 5 days

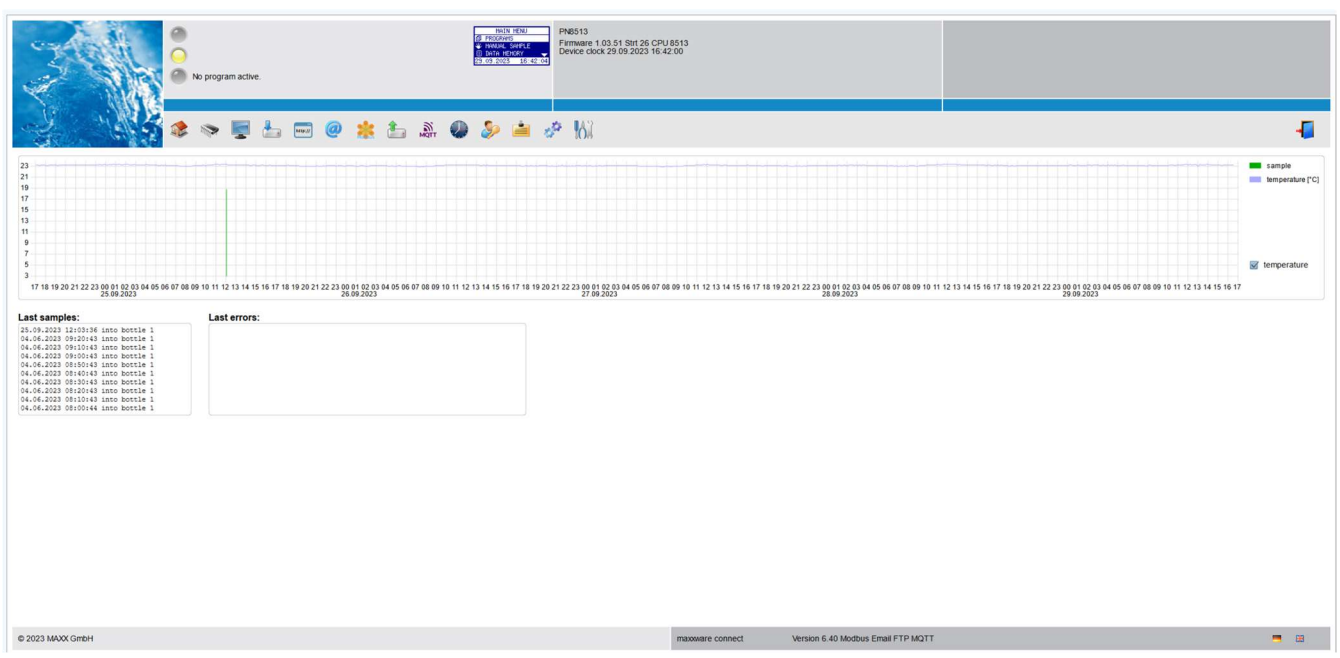

# 2. Memory

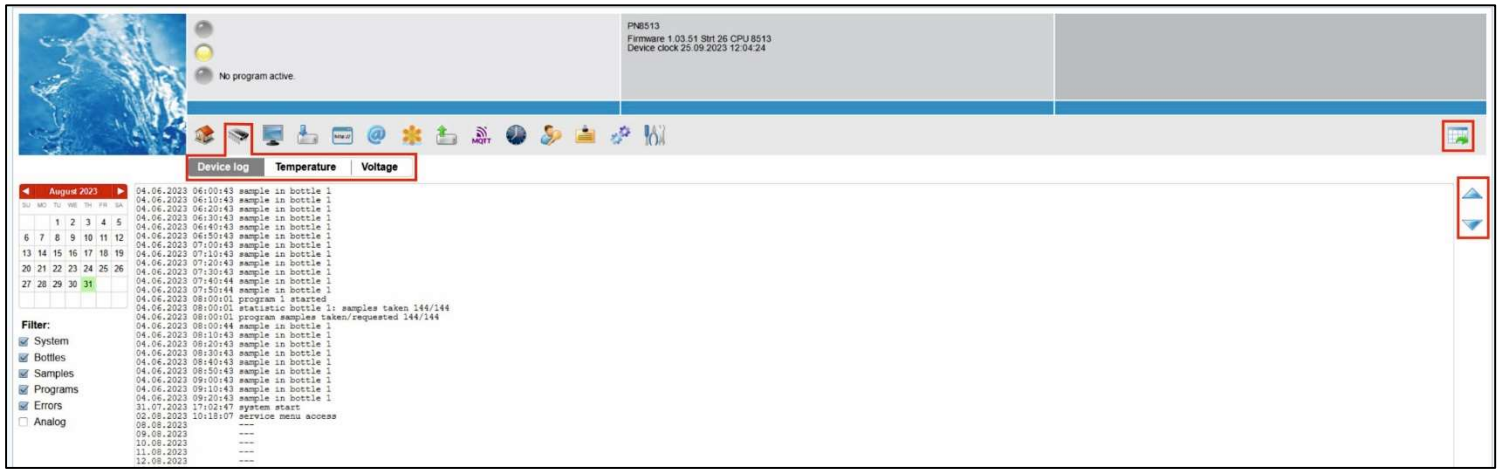

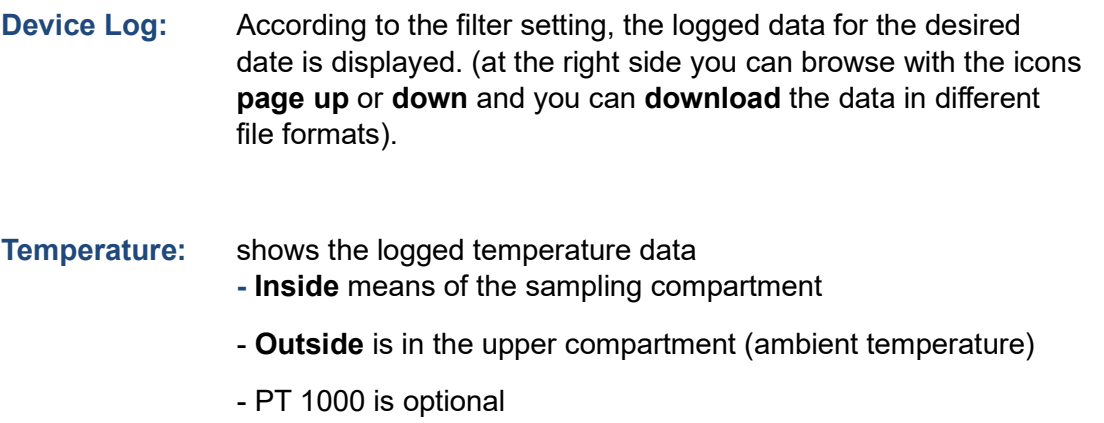

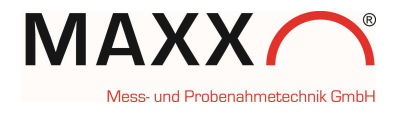

Voltage: shows the logged Voltage

For all downloads of data, you can choose one of the file-formats in the selection-window below.

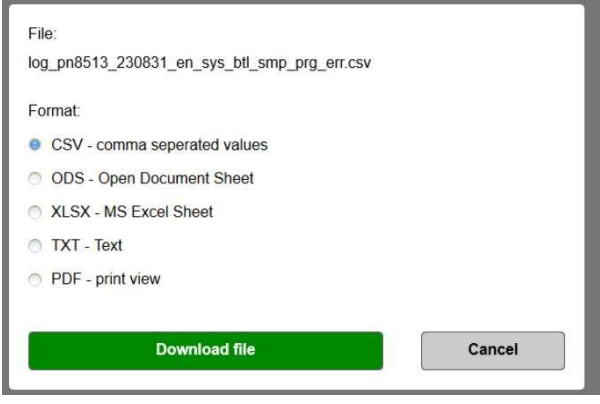

#### 3. DISPLAY

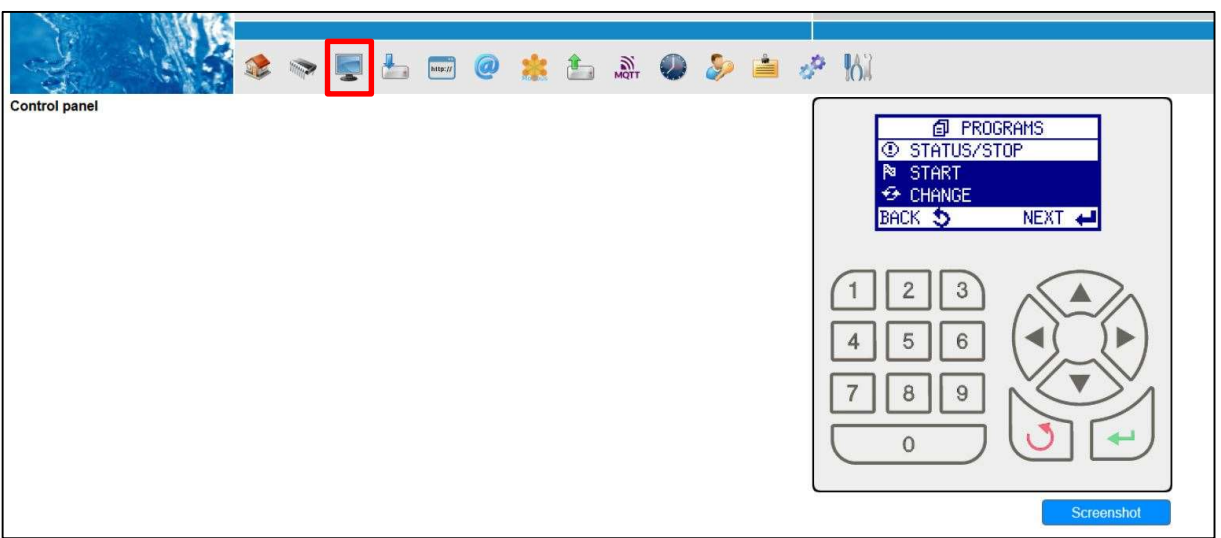

If you click on **Display** it's a "real-time" connection to the sampler; like you would be in front to the sampler (depending to the GPRS-signal, it can be a short delay).

You can use either the mouse or your keypad to navigate. You can do really all changes/settings in the sampler from far. If the samplerlanguage is not in English, you can easily change it here. From German these are the steps: EINSTELLUNGEN -> GERÄTEEINSTELLUNGEN -> SPRACHE -> ENGLISH

Note: After you confirmed the language, the system automatically makes a restart and thus you will lose the connection (takes about 20 sec.). Just make the Login again.

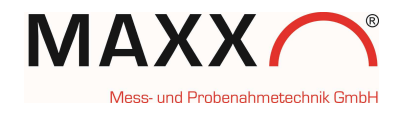

#### 4. DOWNLOAD

Here you can make the setting for download of logged data

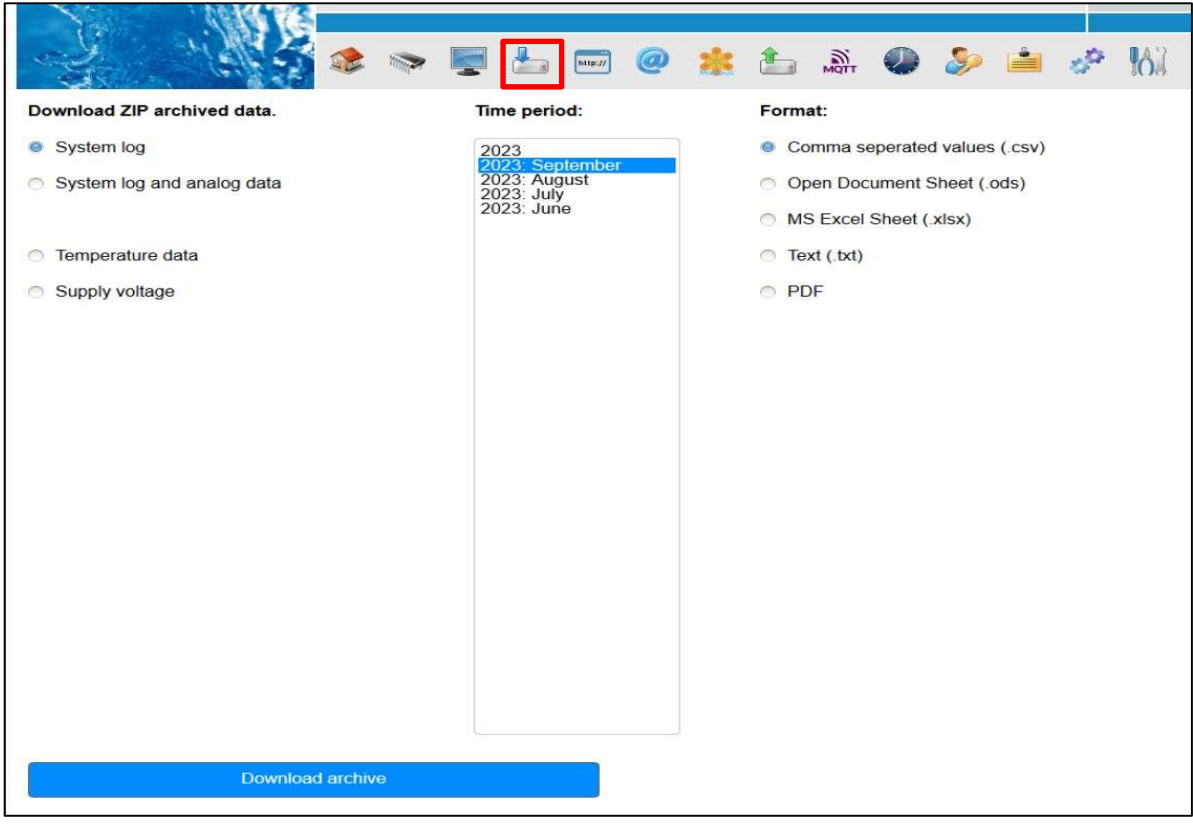

# 5. HTTPS DOWNLOAD

The log data can be requested directly with a HTTP/HTTPS command

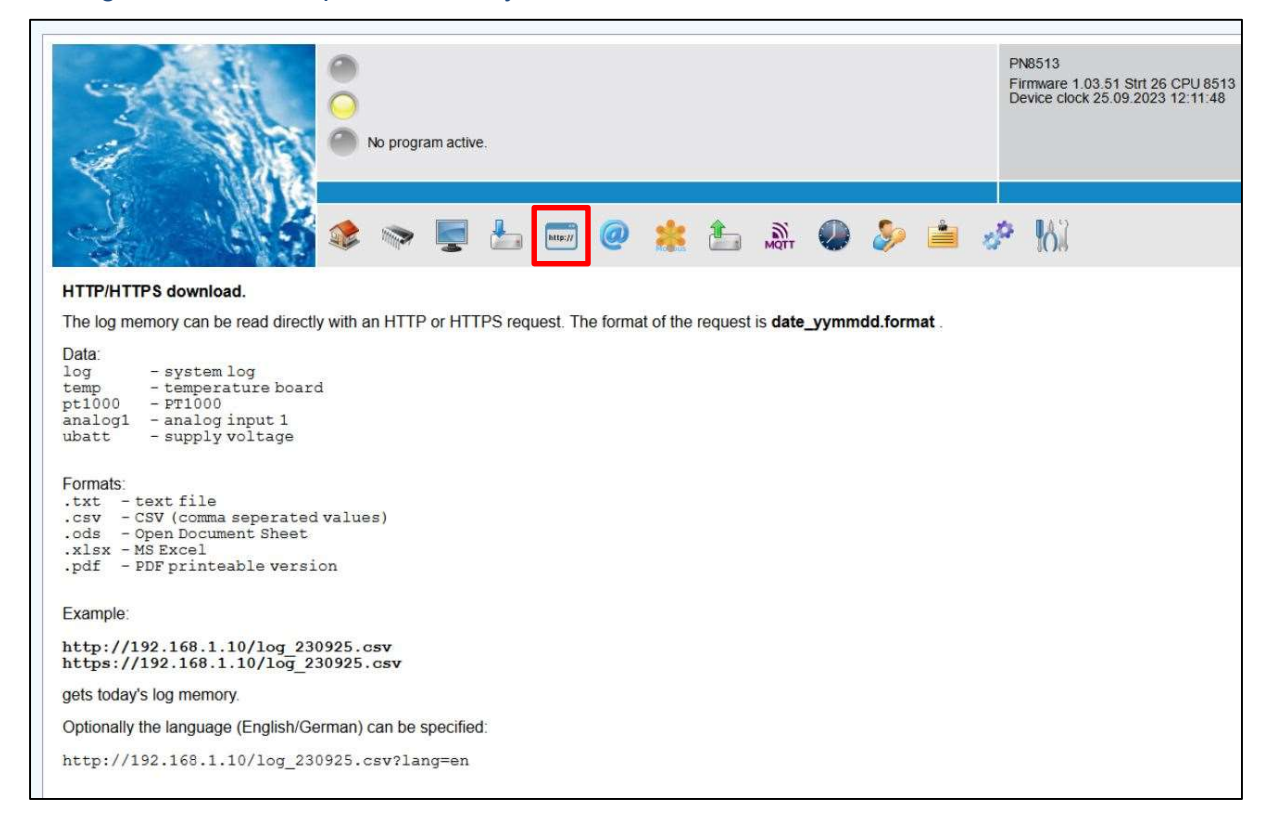

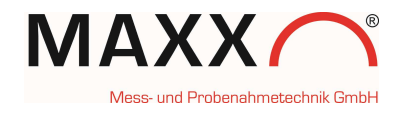

### 6. e-mail

here you can make the setting for an e-mail account and which messages you would like to get by e-mail.

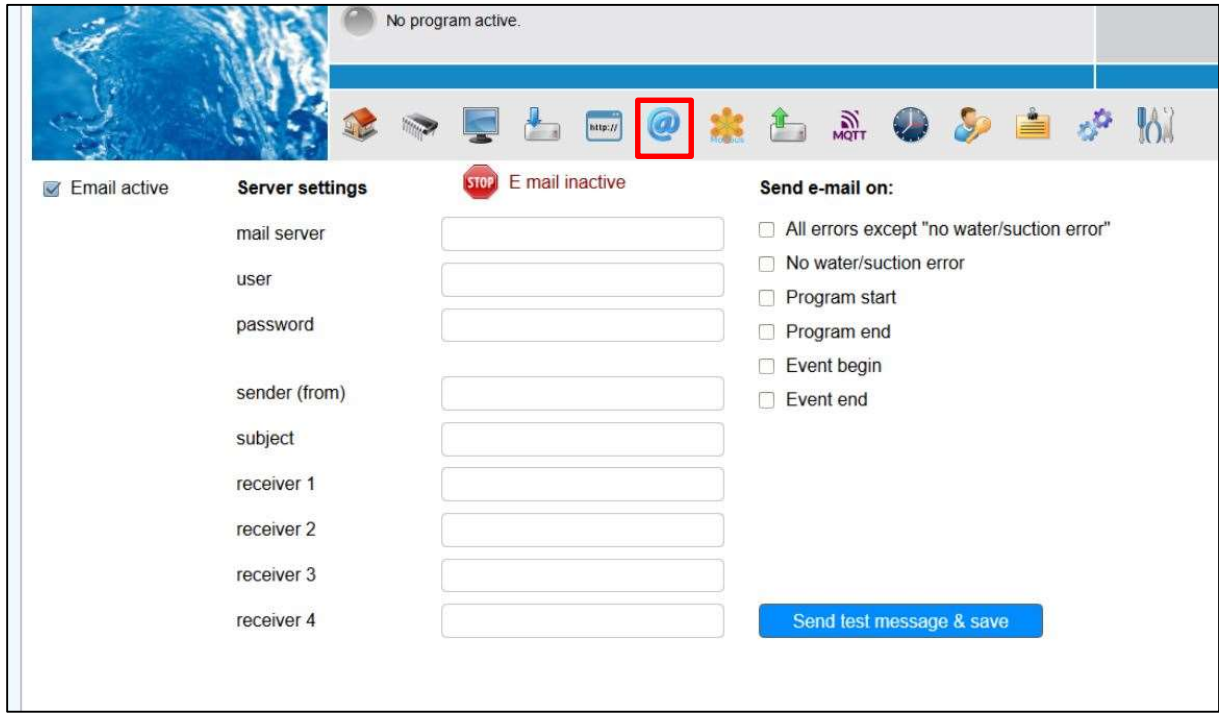

# 7. MODBUS

With the integrated Modbus Interface, the sampler can be fully controlled with the Modbus commands. Click on "Download PDF" to get the detailed description of the commands.

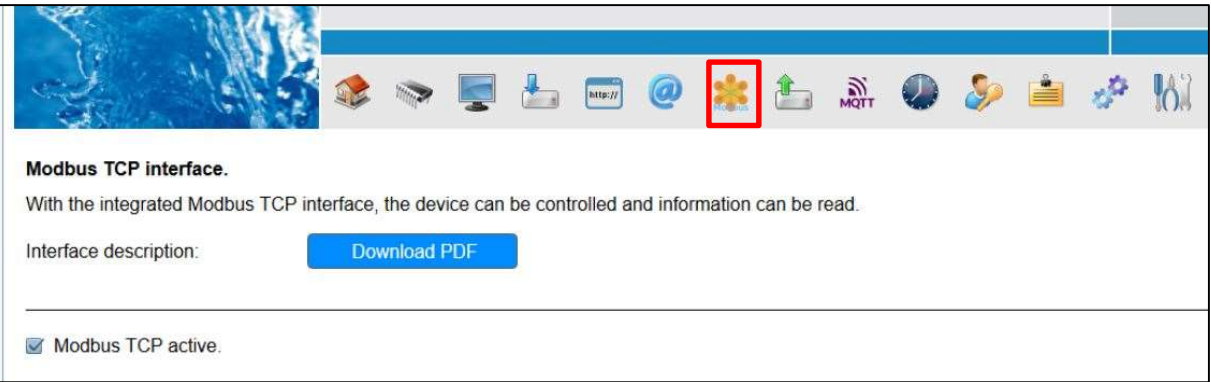

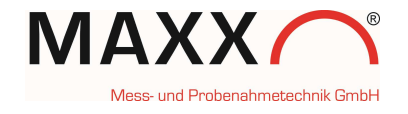

# 8. FTP Upload

Here you can make the setting for a FTP-push server and you can directly test the connection

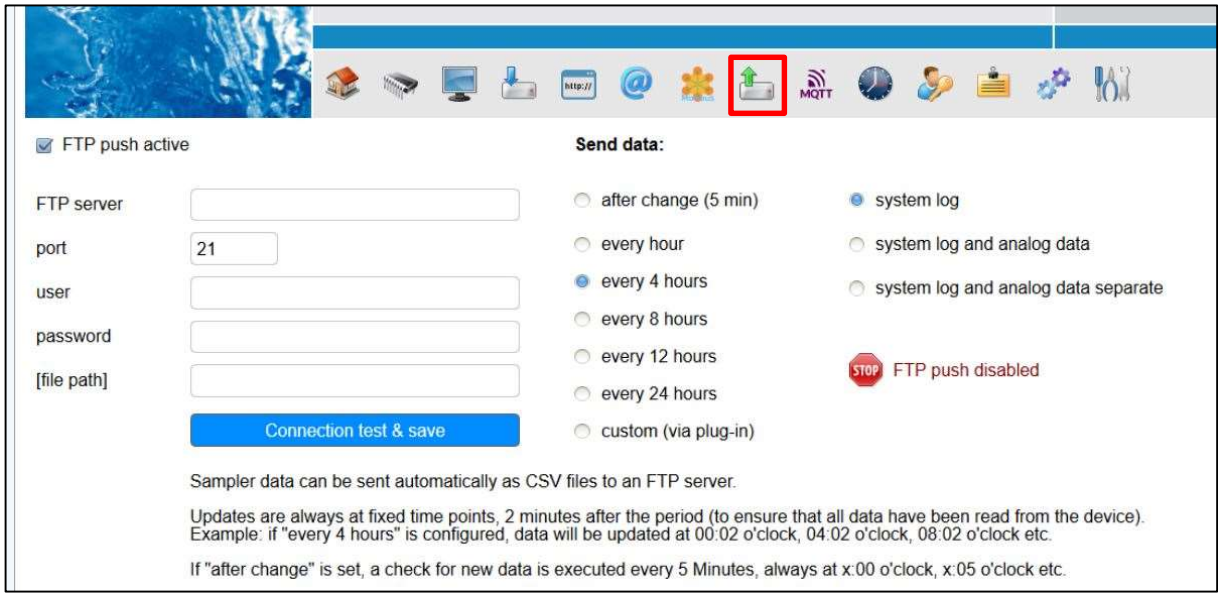

### 9. MQTT

Here you can make the setting for the MQTT-protocol and you can directly test the connection. If you click on "Description (PDF)", you can download a short description, how the MQTT protocol works.

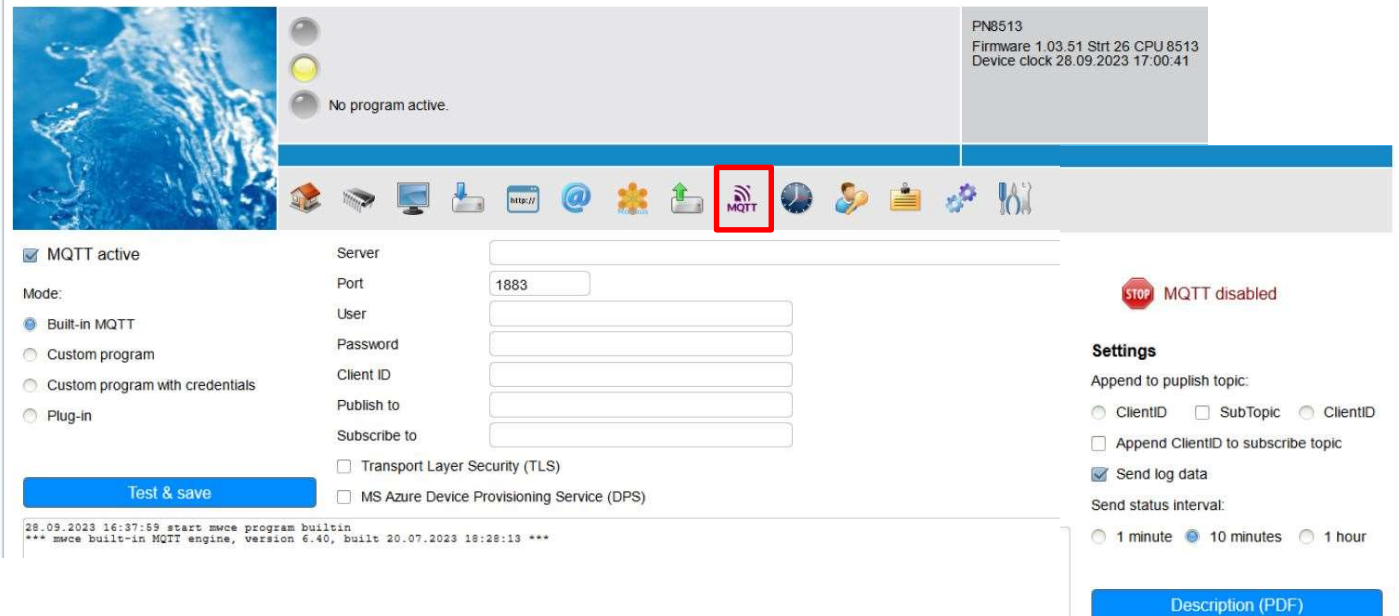

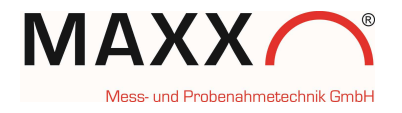

# 10. Clock setting

# Here you can make the clock setting for the device

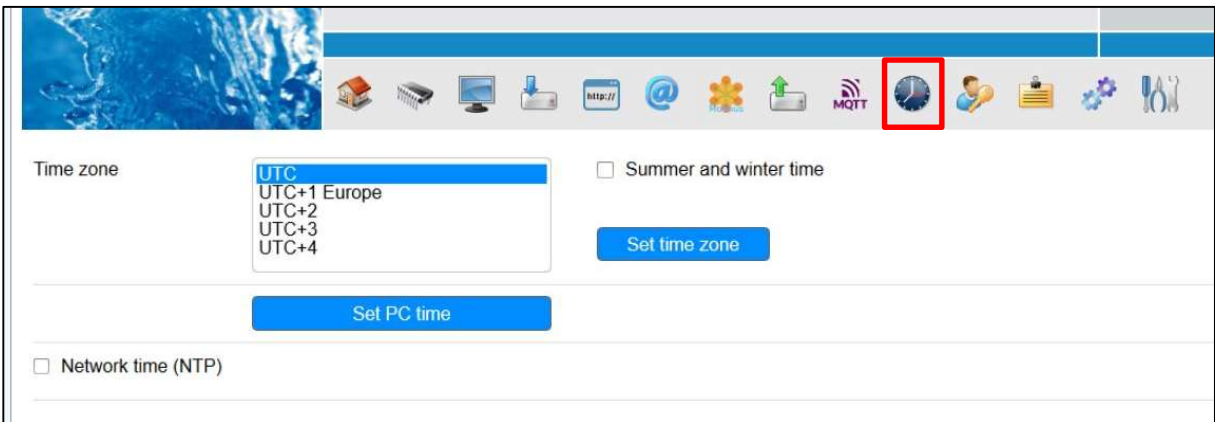

# 11. USER

Here you can make the setting for the user. If you leave the field "New user" blank, the Login request will be disabled

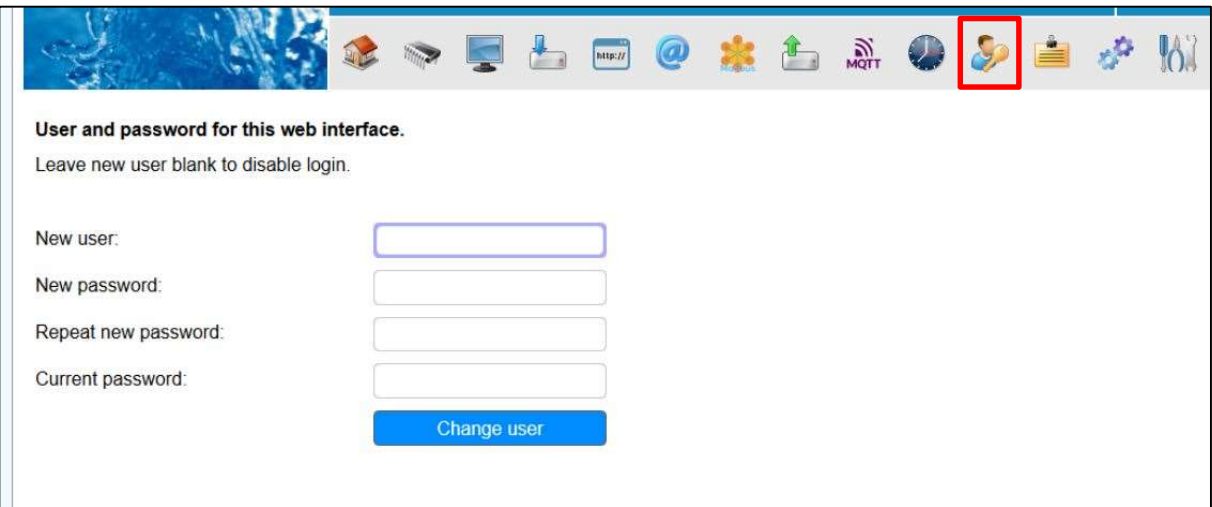

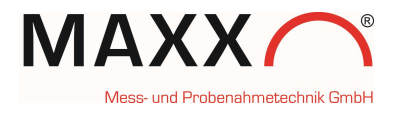

# 12. MESSAGE

Here you can write free notes for each device, which will then be displayed highlighted in yellow, in a window at the top right

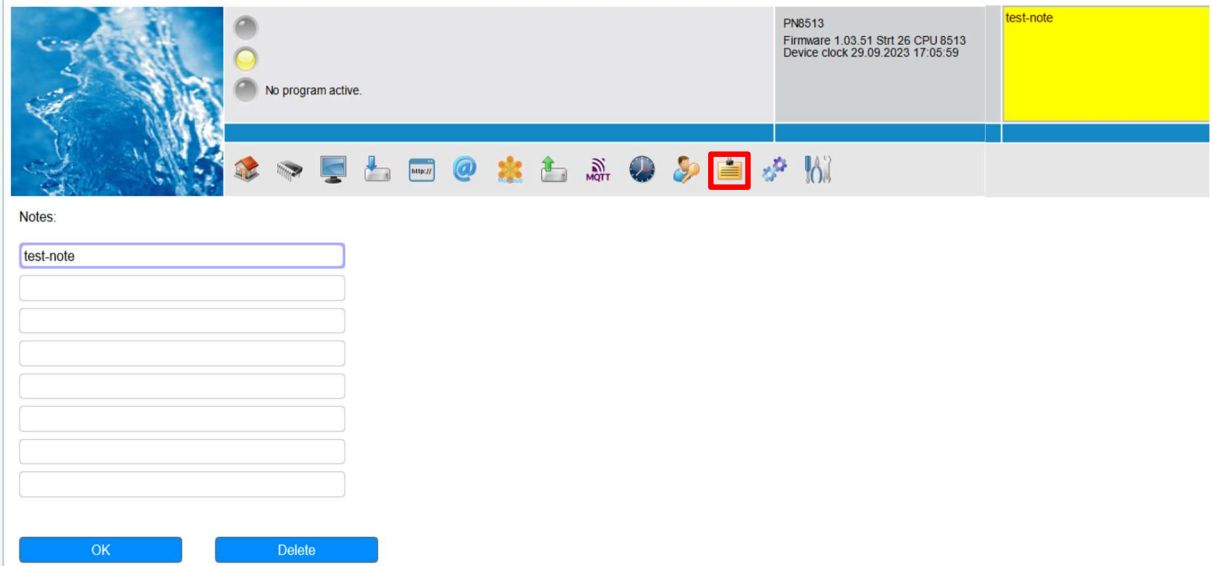

# 13. SETTINGS

- $\triangleright$  Device Name: you set any device name
- $\triangleright$  Network: you can make the setting of the Network
- $\triangleright$  User Interface: setting the language of the user interface
- $\triangleright$  Data logging: setting of data logging of the temperature board

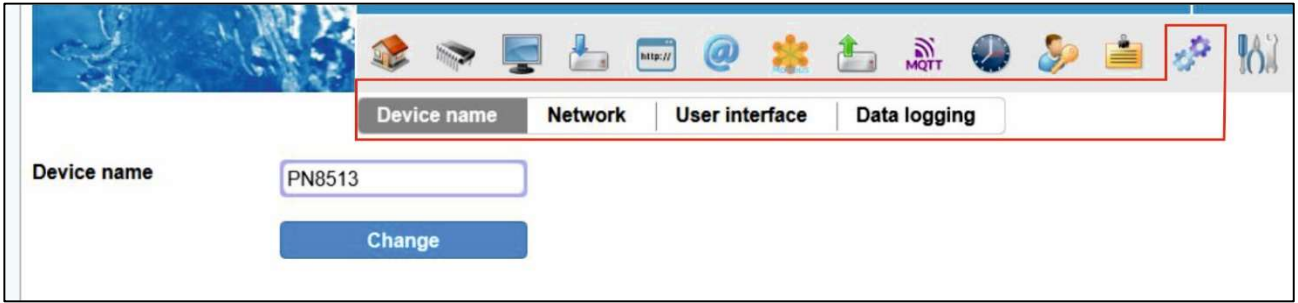

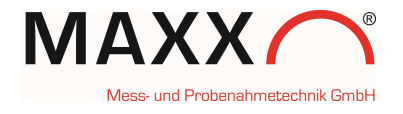

# 14. SYSTEM

### $\triangleright$  Update: here you can make a firmware-update

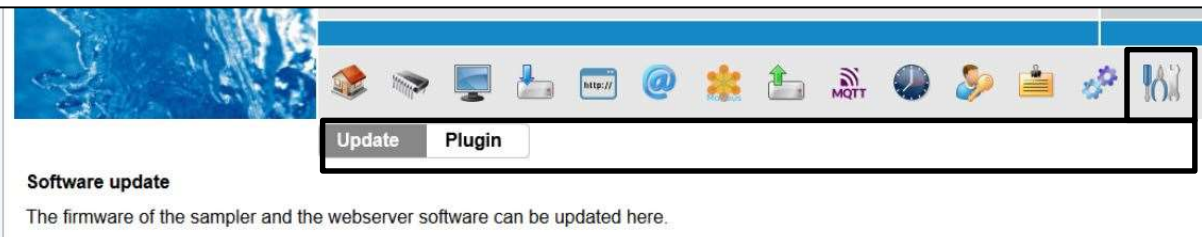

### $\triangleright$  Plugin: here you can install a user defined plug-in

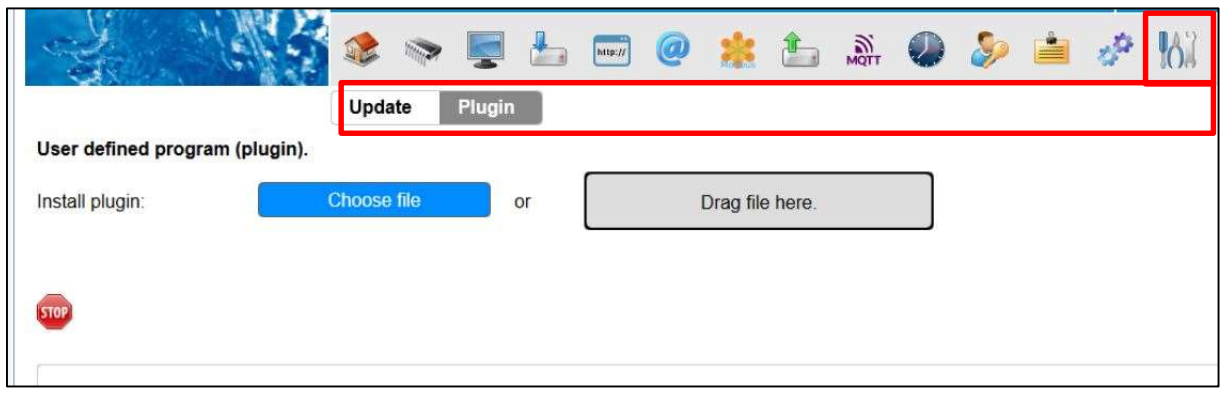

# 15. LOGOUT

Click on the door at the right side of the icons to Log-out

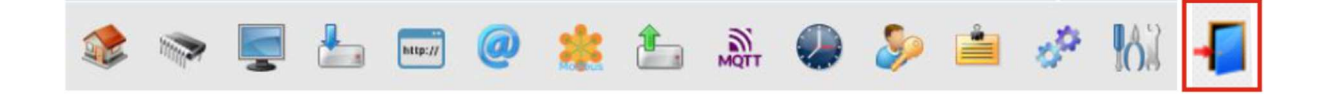